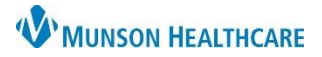

Cerner PowerChart and Revenue Cycle Ambulatory **Education**

**Summary**: Instructions below are to align settings and preferences within PowerChart and Revenue Cycle to help optimize workflows.

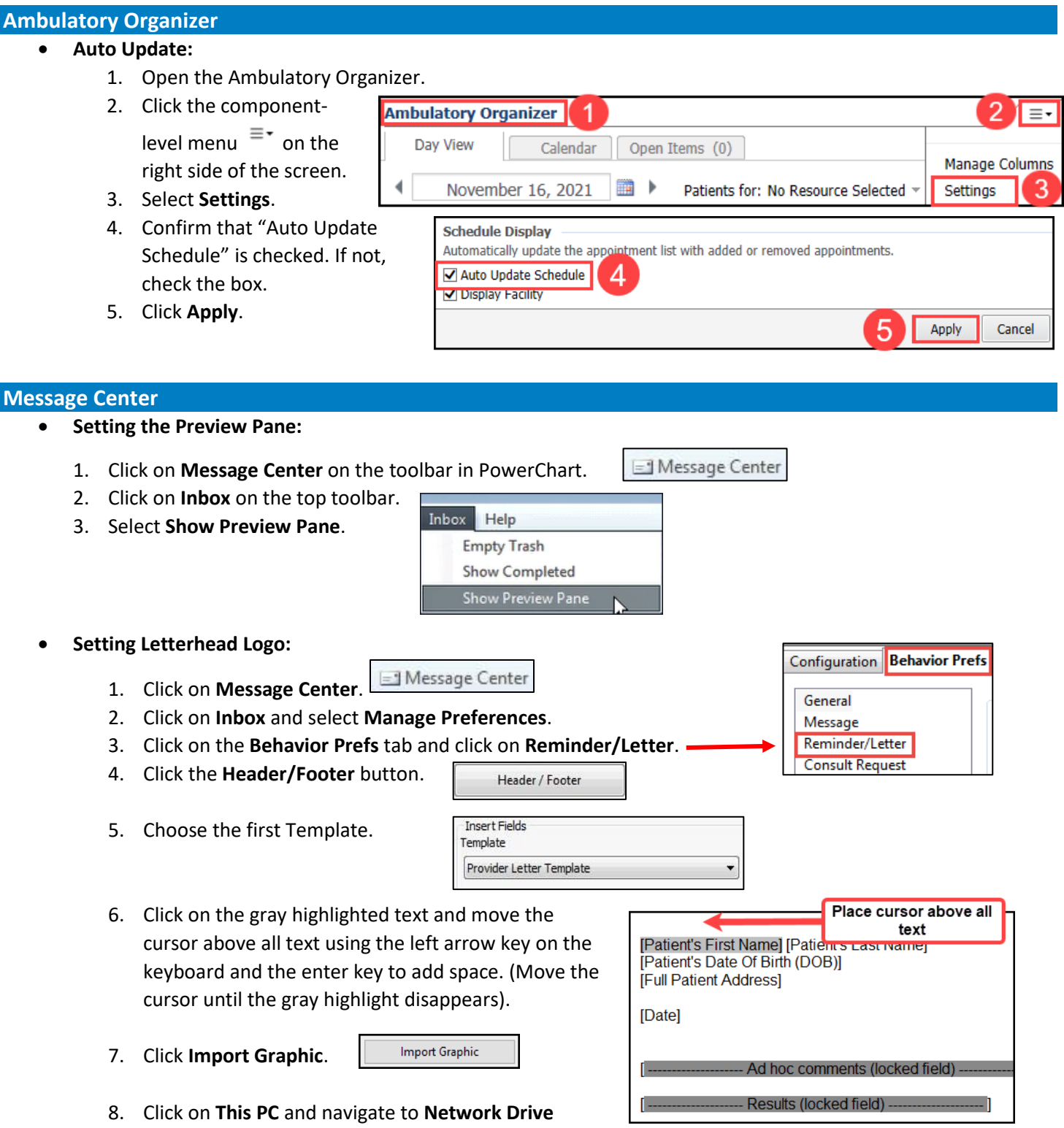

**(M:**\_\_\_) and open.

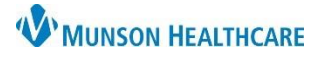

Cerner PowerChart and Revenue Cycle Ambulatory **Education**

- 9. Open the folder: **DocuVault.** 10. Find and open the folder: **Ambulatory Services**. 11. Find and open the folder: **Ambulatory Logos**. Open 12. Select the Appropriate Logo and click **Open**. ■ Resize the image if needed to make it fit onto the page. 13. Click **Apply**. Apply 14. Repeat for each template: ■ Patient Result Letter ■ Patient AdHoc Letter ■ Provider Letter 15. Click **OK** when done.  $\overline{OK}$ • **Setting Signature**  Message Center 1. Click on **Message Center**. Inbox 2. Click **Inbox** in the top toolbar. 3. Select **Manage Preferences**. 4. Click on the **Behavior Prefs** tab and click on **Reminder/Letter**. **Insert Fields** Template 5. Click on **Header/Footer**. Patient Result Letter Template 6. Select the Template**.** The following steps should be done for **both** the Patient Result Letter Template Patient Result Letter Template and Patient Adhoc Letter Template. Patient Adhoc Letter Template 7. Delete the signature area between Sincerely and CC Providers. **Provider Letter Template** Let me know if you have any questions or concerns. Sincerely, [Admitting Physician's First Name] [Attending Physician's Last Name][Attending<br>Physician's Credentials] CC Providers: [CC Letter Providers] 8. Type in your practice name and main practice phone number Let me know if you have any questions or concerns. within this area. Sincerely, (Your practice name here) (Your main practice phone number here) 9. Click **OK**. OK
	- 10. Repeat for all Patient letter templates. **DO NOT DELETE** any information on the Provider Letter Template.

CC Providers: [CC Letter Providers]

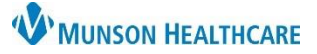

Cerner PowerChart and Revenue Cycle Ambulatory **Education**

 $\checkmark$ 

 $\checkmark$ 

 $\overline{2}$ 

- **Verify Provider Letter Settings are correct:**
	- 1. Click on **Message Center**.
- Message Center Inbox
	- 2. Click on **Inbox** on the top toolbar.
	- 3. Click **Manage Preferences**.
	- 4. Click on the **Behavior Prefs** tab and click on **Reminder/Letter** on the left.
	- 5. Locate D**efaults When Creating a New Letter** and select **Provider Letter** as the **Document Type (Provider Letter)** and the **Template (Provider Letter).**
	- 6. Click **OK.**

#### **InBetween Visit Encounter Settings**

- Message Center 1. Click on **Message Center** on the top tool bar.
- 2. Click on **Inbox** on top task bar and select **Manage Preferences**.
- 3. Under the **Behavior Prefs** tab, click on **Message**.
- 4. Make sure the box under Encounter Creation is **UNCHECKED**.

3 Reminder/Letter Manage Prot **Consult Request Encounter Creation** DO NOT check this box Ask me for an ambulatory location only once per session

Help

Empty Trash

Manage Pools

- 5. Select your work locations from the "Ambulatory Locations" list on the left, click **Add** to add them to the list "I Typically Work At."
	- a. You must **enter at least two locations**.
	- b. **If you only work at one location**: choose your correct location plus one obscure location.
	- c. **Only if you work at one location**: select the Default Location of your correct location where you work.

Defaults When Creating a New Letter Document Type (Patient Letter)

**Patient Letter** 

Template (Patient Letter)

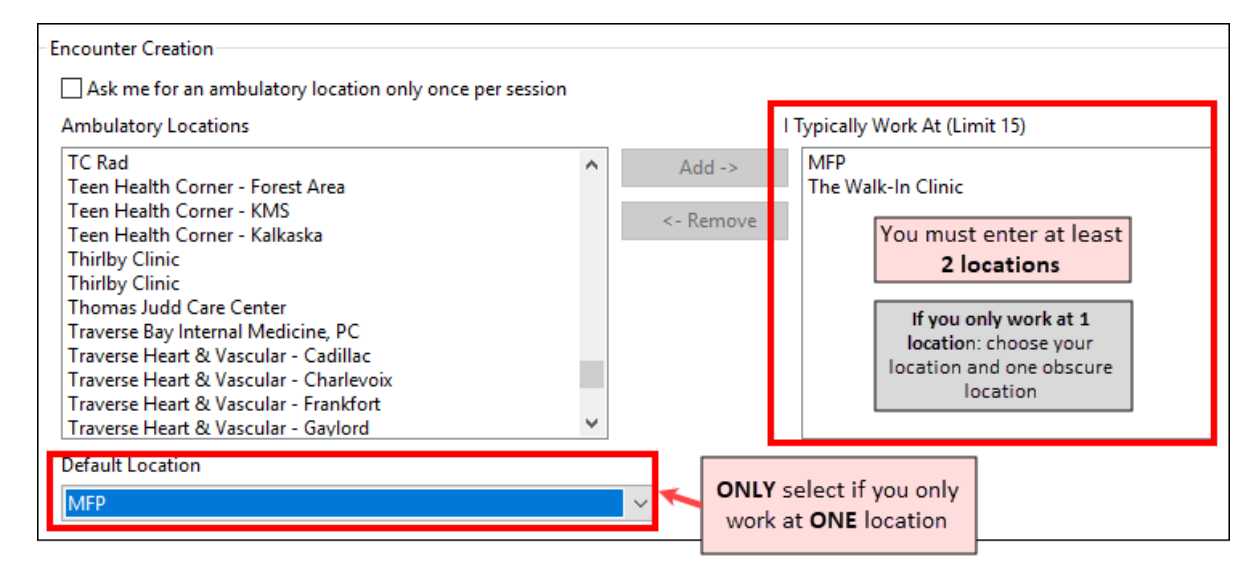

6. Click **OK**.

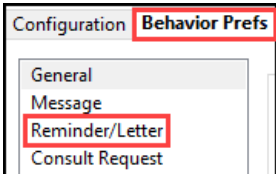

Document Type (Provider Letter)

General

Message

Configuration Behavior Prefs

Template(Provider Letter)

 $\checkmark$ 

**Provider Letter** 

**Provider Letter** 

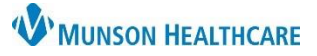

Cerner PowerChart and Revenue Cycle Ambulatory **Education**

Options Help

83 Multi Patient Task List

**P** Task List Properties

#### **Task List Settings**

- **Multi Patient Task List** 
	- 1. Click on **Multi Patient Task List** in the top tool bar.
	- 2. Click on **Options** on the top toolbar, select **Task List Properties** then follow the steps below.
	- 3. Click on the **Time Frames** tab.
	- 4. Select **Generic Time Frame**.
	- 5. Change the time frame to a one year interval (ex: From: today's date, To: 1 year from today).

- 6. Click on the **Patient List** tab, check the box "Choose a Patient List," and uncheck the box "View Assigned Tasks."
- 7. Under Location filters: click the **+** next to All Locations then select the facility or facilities that you will be completing tasks for.
- 8. Click **Save**.
- 9. Click **OK**.

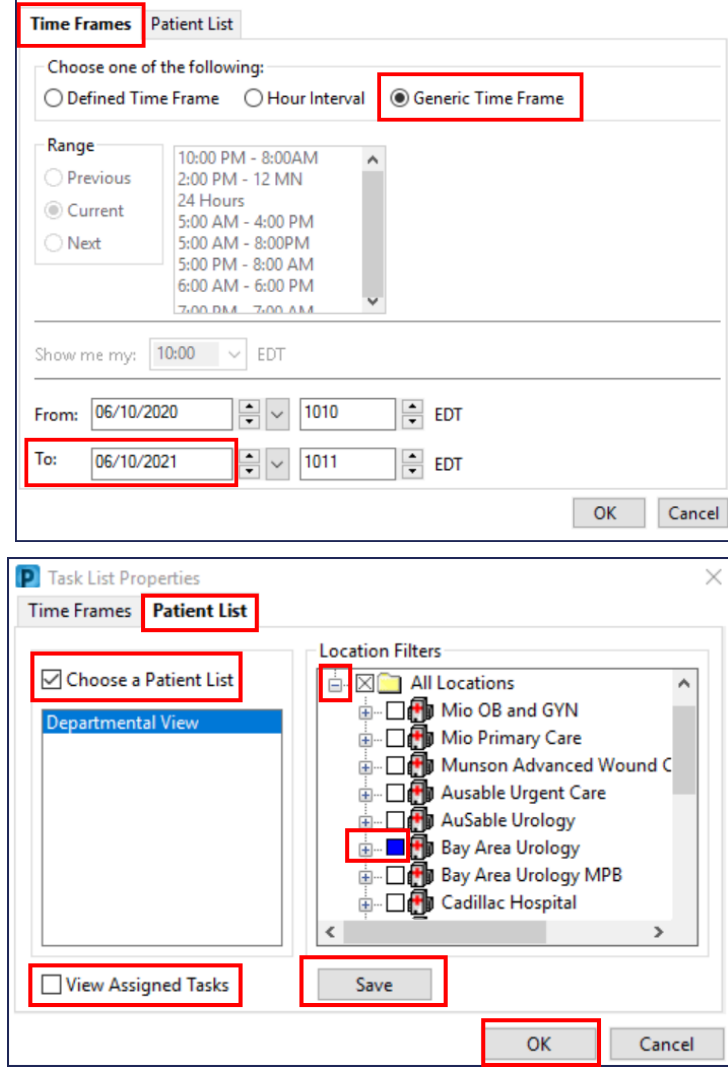

#### • **Single Patient Task List**

- 1. Open a test patient chart (Use patient: ZZZZREVCYCLE, Test Patient MR # M1032351).
- 2. Click on Task List within the dark Table of Contents Menu.

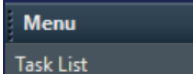

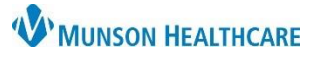

Cerner PowerChart and Revenue Cycle Ambulatory **Education**

Help

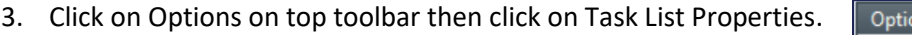

- 4. Select Generic Time Frame.
- 5. Change the time frame to a ten year interval (ex: From: today's date, To: 10 years from today).
- 6. Click **OK**.

**Task List Properties P** Task List Properties **Time Frames** Choose one of the following: **Generic Time Frame** Range 10:00 PM - 8:00AM **Previous** 2:00 PM - 12 MN 24 Hours Current 5:00 AM - 4:00 PM O Next 5:00 AM - 8:00PM 5:00 PM - 8:00 AM **700 DM 700 AM** From: 06/10/2020  $\frac{1}{2}$   $\sim$  1031  $\div$  EDT  $\sim$  1032 To: 06/10/2030  $\div$  EDT  $\div$ OK Cancel

> **Chosen Task Types: Ambulatory Care Ambulatory POC** Medication

> > Device

**Remote Report Distribution Selection** 

**FxRadSchd MFP** 

**IFxMunsonFamPractice FxRadSchd MFP** 

PHONE #

Transmit Date / Tim

Device

Copie

**Filter Type** Set as Default

**FxRadSchd MFP IFxMunsonFamPractice** FxRadSchd MFP

**Note:** Single Patient Task List is not set up by location. It will display **all** tasks on the patient, regardless of location where the order was placed.

#### • **Task Display**

7. Click on Options and select Task Display.

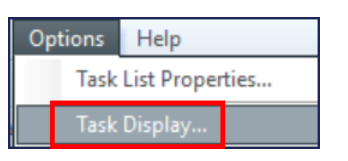

8. Ensure the following are selected for **Chosen Task Types**:

- Ambulatory Care
- **Ambulatory POC**
- Medication
- 9. Click OK.

#### **Medical Record Request Fax Favorites**

Must have a patient chart open. (Use ZZZZREVCYCLE, Test Patient MR # M1032351).

1. Click on **Medical Record Request**.

**[4] Medical Record Request** 

Device

!FxMunsonFam

5

- 2. Click on **Device**.
- 

3. Find the device: !Fxclinicname. (Select the one with your primary clinic name).

4. A pop up with a PHONE # space appears. Click **OK**.

Device

- 5. Right click on the Device name.
- 6. Select **Add to Favorites**.
- Add to Favorites 7. Repeat the above steps for the other clinic assigned favorite with the device name: FXRadSchd\_clinicabbreviation.

 $\overline{\mathbf{X}}$  $\overline{4}$ 

 $0<sub>K</sub>$ 

Cancel

÷  $\overline{\phantom{a}}$ 

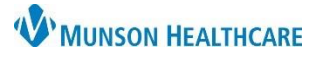

Customize View

 $\widehat{\mathbf{u}}$ 

 $\overline{\mathcal{A}}$ 

Cancel

◯ Descending

**OK** 

### **Clinical Staff Personalization** for Clinical Staff

Cerner PowerChart and Revenue Cycle Ambulatory **Education**

View

Type

Start

Add-

<- Rem

 $\checkmark$ 

Status

Orders Medication List Document In Plan

- 8. When all Device Favorites are added, right click on Device name.
- 9. Hover over Filter Type and select **Favorites.**
- 10. The favorites selected will now display.
- When selecting a device for faxing: choose FxRadSchd for Radiology Scheduling and !Fx\_\_\_ to free text the fax number.

Customize View

Available columns

Last Dose Date/Time

Compliance Comments Quick Discontinue

Compliance Status

Information Source

Notifications

Order Name

Details

Source

Select the columns you want to see

Select how you want to group & sort orders Group orders by: | Clinical Category

Then by:  $\sqrt{\text{(None)}}$ 

:<br>: Menu Orders

Þ

#### **Orders and Medication List Settings**

#### • **Orders**

- 1. Navigate to the Table of Contents Menu and select **Orders**.
- 2. Click **Customize View** on the right.
- 3. Add the following to the **\*Selected columns** on the right**.**
	- a. Type
	- b. Status
	- c. Order Name/Details
	- d. Order Comment
	- e. Ordering Physician
	- f. Start
	- g. Stop
	- h. Last Updated
	- i. Last updated By
- 4. Select **Sort orders by**: **Order Name/Details** and select the **Ascending** radio button.
- 5. Click **OK**.
- 6. Click on the **Order Display** drop down, select **All Active Orders**.

#### • **Medication List**

- 1. Click the **Medication List** tab. Click **Customize View**.
- 2. Add the following to the **\*Selected columns** on the right**.**
	- j. Type
	- k. Order Name/Details
	- l. Order Comment
	- m. Ordering Physician
	- n. Status
	- o. Start
	- p. Stop
	- q. Last Updated
	- r. Last updated By
	- s. Compliance Status
	- t. Compliance Comments
	- u. Last Dose Date/Time
	- v. eRx Status
- 3. Select **Sort orders by: Order Name/Details** and select **Ascending**.
- 4. Click **OK.**
- 5. Click the Medication List **Display** drop down and select **All Active Medications**.

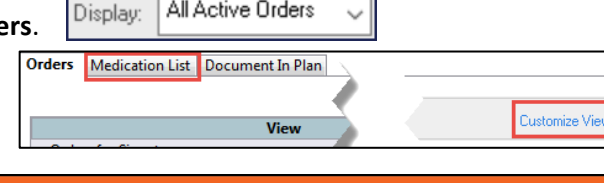

All Active Orders

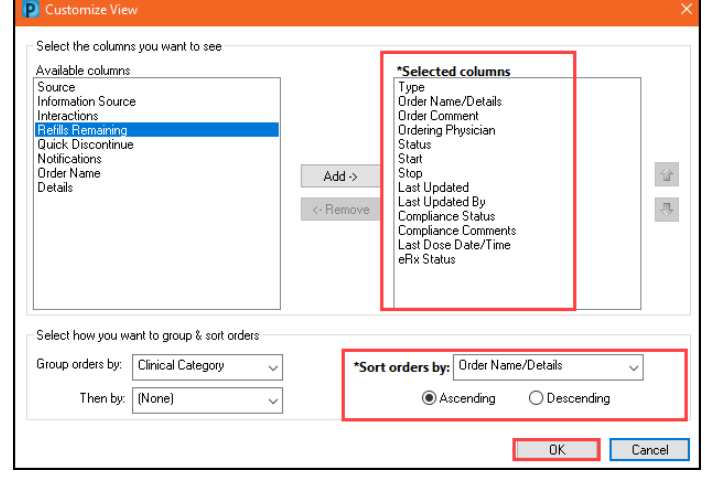

Display:

All Active Medications

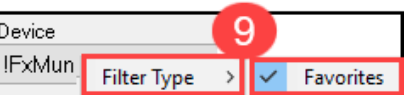

'Selected columns

Order Name/Details

**Order Comment** Ordering Physician

Stop<br>Last Updated By

\*Sort orders by: Order Name/Details Ascending

Last Updated

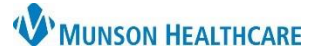

仓

### **Clinical Staff Personalization** for Clinical Staff

Cerner PowerChart and Revenue Cycle Ambulatory **Education**

#### **Invitations Preference Settings**

For Staff who will be sending Wellness Visit Invitations for patients who are due or overdue for Wellness visits.

Ill Invitations

#### **Customize View**:

- 1. Click **Invitations** on the toolbar.
- 2. Click **Customize View**.
	- a. The Customize View dialog box opens.
- 3. From the left **Select the columns you want to**

**see** box, select the columns you want displayed in the Invitations view.

- 4. Click **Add** to move the selected columns to the box on the right.
	- a. **Select the following columns**:
		- i. Consumer
		- ii. Name
		- iii. DOB
		- iv. Tracking Status
		- v. Recommendation Status
		- vi. Date Qualified
		- vii. Last Updated
		- viii. Responsible Provider
		- ix. Phone
		- x. Communication Method
		- xi. Updated By
- 5. Select the **Program Group(s)** by clicking **Add**.
	- a. Select the desired location and click **OK**.
- 6. Programs are displayed in the Program Group list based on the selected locations.
- 7. Select a value for the **Invitation Limit**. This value determines how many patients are displayed before the More button becomes available and you must click it to move to the next group of patients.
- 8. Click **OK**.

#### **MyExperience**

- 1. All clinical staff may change their view using MyExperience as needed. (Ex: May switch your view from Primary Care Nurse to OB/GYN Nurse to view when working with OB population).
	- a. Click on MyExperience on the toolbar.

• **MA's/NA's** should set MyExperience to the correct AMB Specialty Nurse View.

b. Select the correct view.

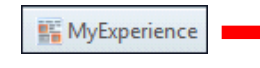

- **My MPages Selection**
- AMB Cardiology Nurse View
- AMB General Surgery Nurse View AMB Nursing View
- AMB OB/GYN Nurse View

OK Cancel

- AMB Pediatric Nurse View
- AMB Primary Care Nurse View
- O Nurse View

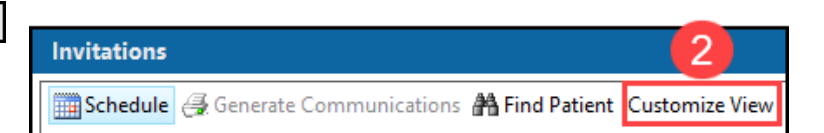

 $Add \rightarrow$ 

 $\leftarrow$  Remove

6

Cadillac Primary Care Grayling CHC Primary Care Kalkaska Medical Associates McBain Primary Care Milltown Primary Care Munson Family Practice Figure CHC Primary Care Roscommon Community Health Center Teen Health Corner - Forest Area Teen Health Corner - Kalkaska

Select the columns you want to see

SSN

**MRN** 

Sex

Home Address

Date Due<br>Date Complete

Select the Program Group

Grayling CHC Primary Care

Kalkaska Medical Associates Milltown Primary Care

Select how many invitations to show  $\sqrt{100}$ 

Program Group Cadillac Primary Care

Invitation Limit:

4

Consumer

Tracking Status Recommendation Status<br>Date Qualified

Last Undated Responsible Provider Phone

Communication Method Updated By

5

8  $\overline{\phantom{a}}$  ok Add.,

Remove

Cancel

Name

DOB

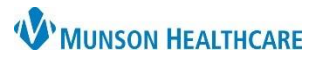

Cerner PowerChart and Revenue Cycle Ambulatory **Education**

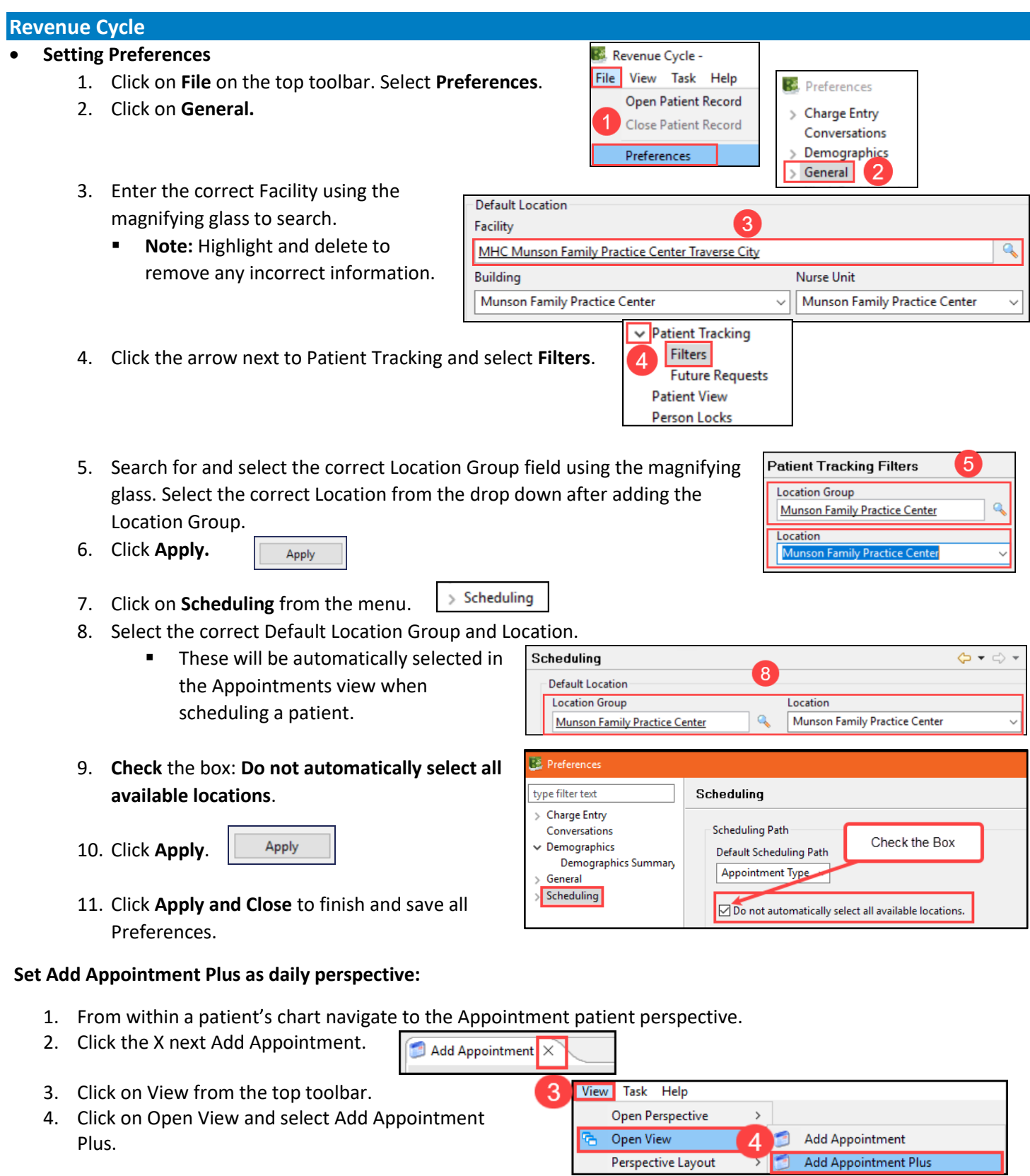

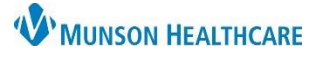

Cerner PowerChart and Revenue Cycle Ambulatory **Education**

- 5. Click on View and select Perspective Layout.
- 6. Select Save. And **OK**. **Note**: These preferences will save once the steps have been completed.

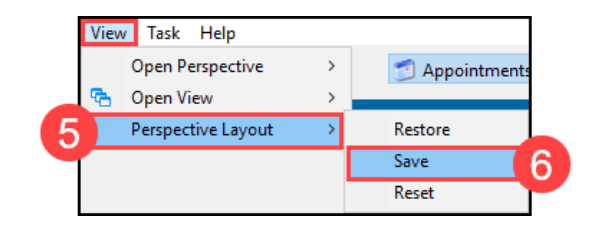

#### **Referral Management Settings**

Referral Management Settings must be done for staff who manage incoming and/or outgoing referrals. See additional personalization documents on the Clerical section of the [Clinical EHR Education](https://www.munsonhealthcare.org/clinical-ehr-education/ambulatory/ambulatory) website.